# **GTM ile Mobildev Cookie Management Entegrasyonu**

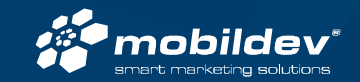

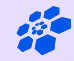

# **GTM ile Script Yükleme (Ziyaretçi Paneli Eklenmesi)**

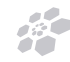

#### 1 - GTM ile Script Yükleme

#### GTM arayüzünden "Etiketler" "Yeni" ye tıklayın.

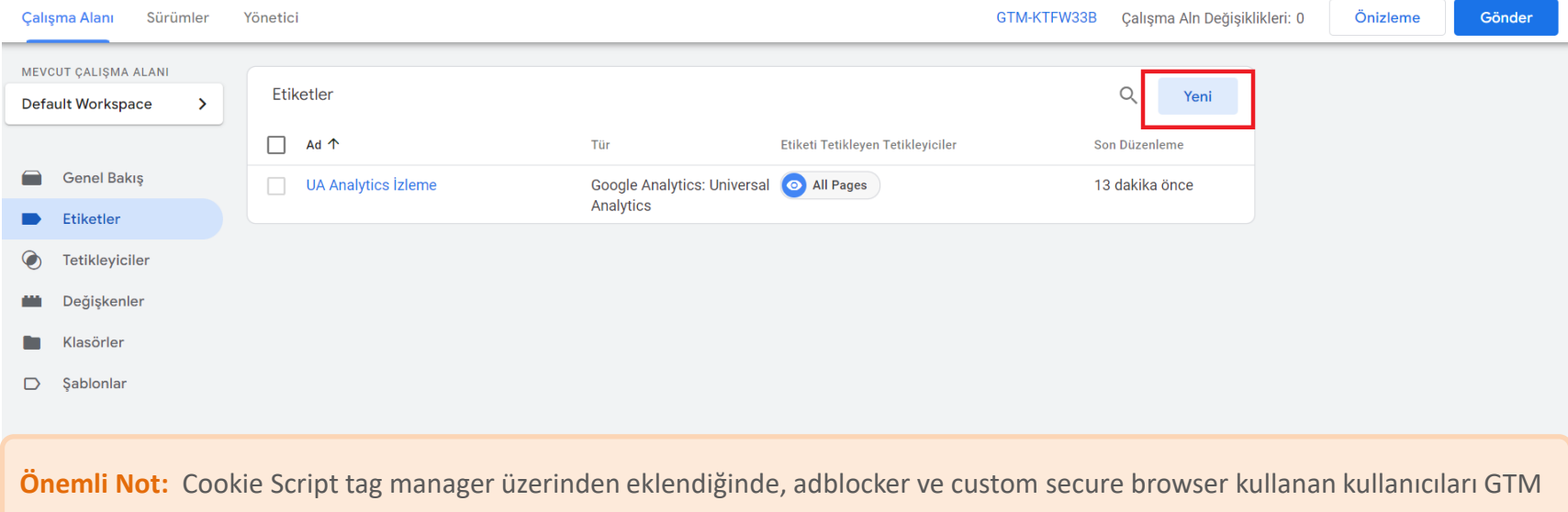

engellemektedir. Bundan dolayı Cookie Script çalışmamaktadır. Bu sorunun önüne geçmek için script kodunuzu sitenizin head bölümüne eklemeyi tercih edebilirsiniz.

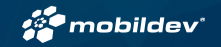

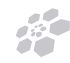

### 1.1 – Özel HTML Etiketi Oluşturma

Kuruluma başlamak için etiket yapılandırması alanından kalem işaretine tıklayın. Ardından açılan listede "Özel HTML" etiketini seçin.

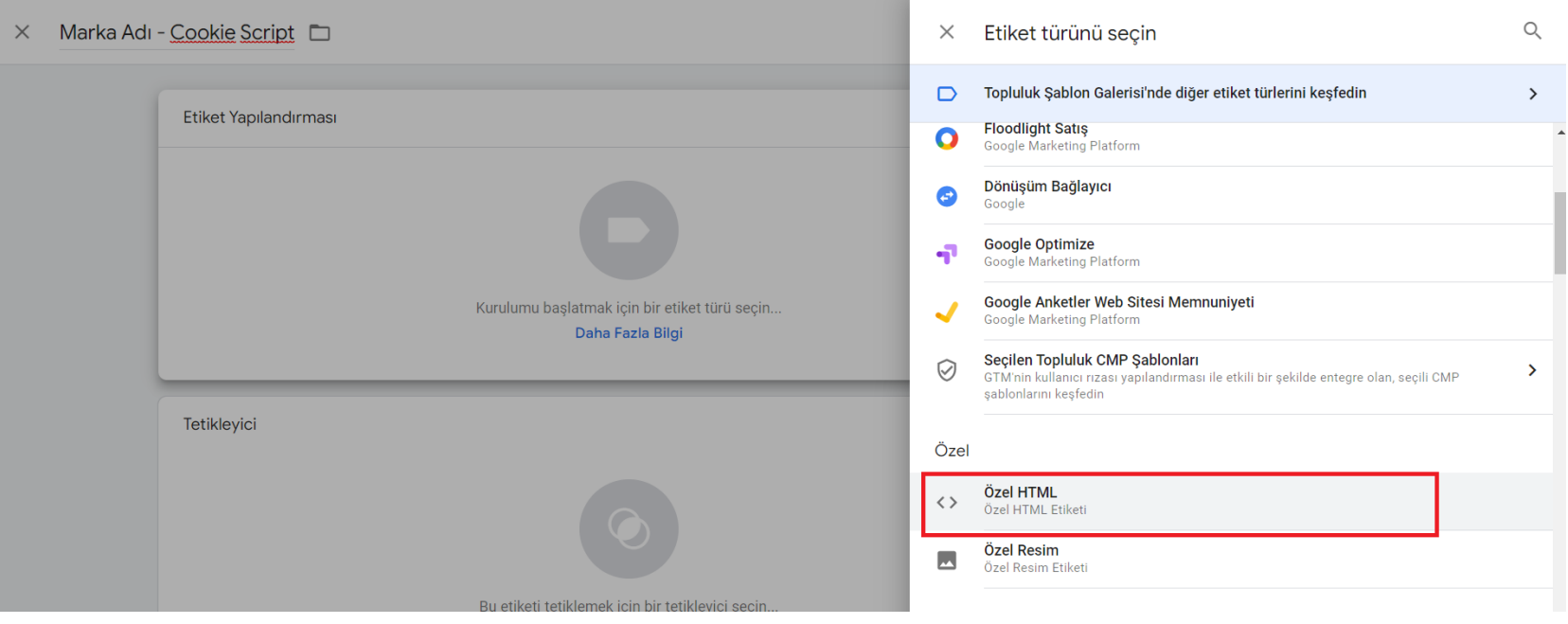

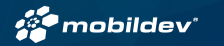

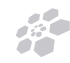

## 1.2 – Özel HTML Etiketi Oluşturma

GTM hesabınızda "Özel HTML" etiketini açtıktan sonra ürün panelinize gidin. Ardından scripts sekmesinden

Cookie Script kodunu kopyalayın. Daha sonra GTM hesabınıza geri dönün.

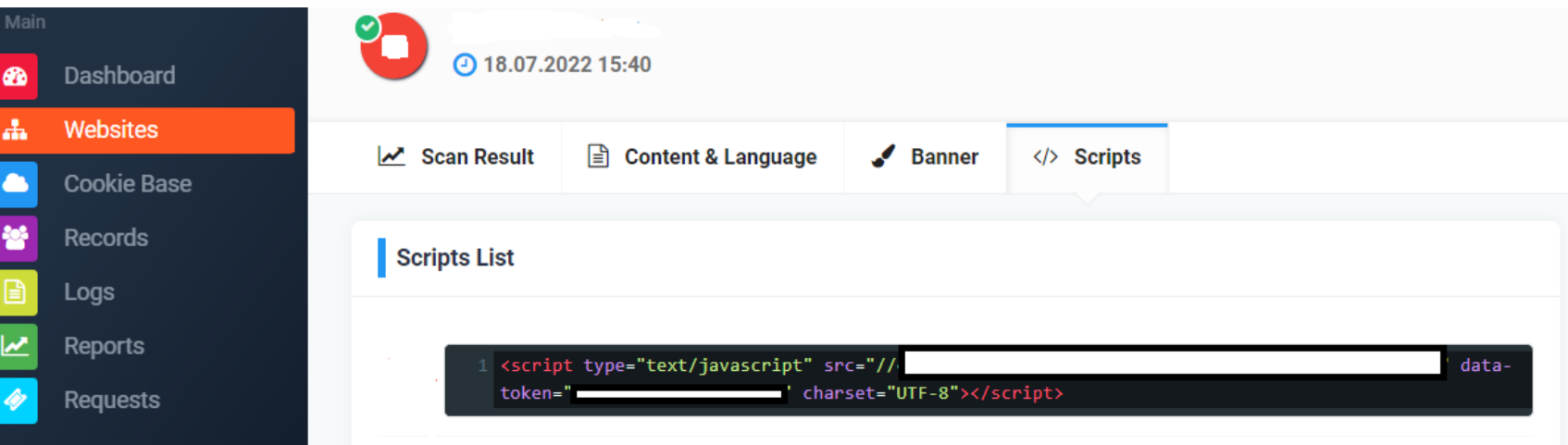

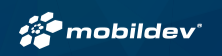

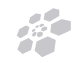

### 1.3 - Özel HTML Etiketi Oluşturma

Ürün panelinden kopyaladığınız script kodunu "Özel HTML" etiketi içine kopyalayın.

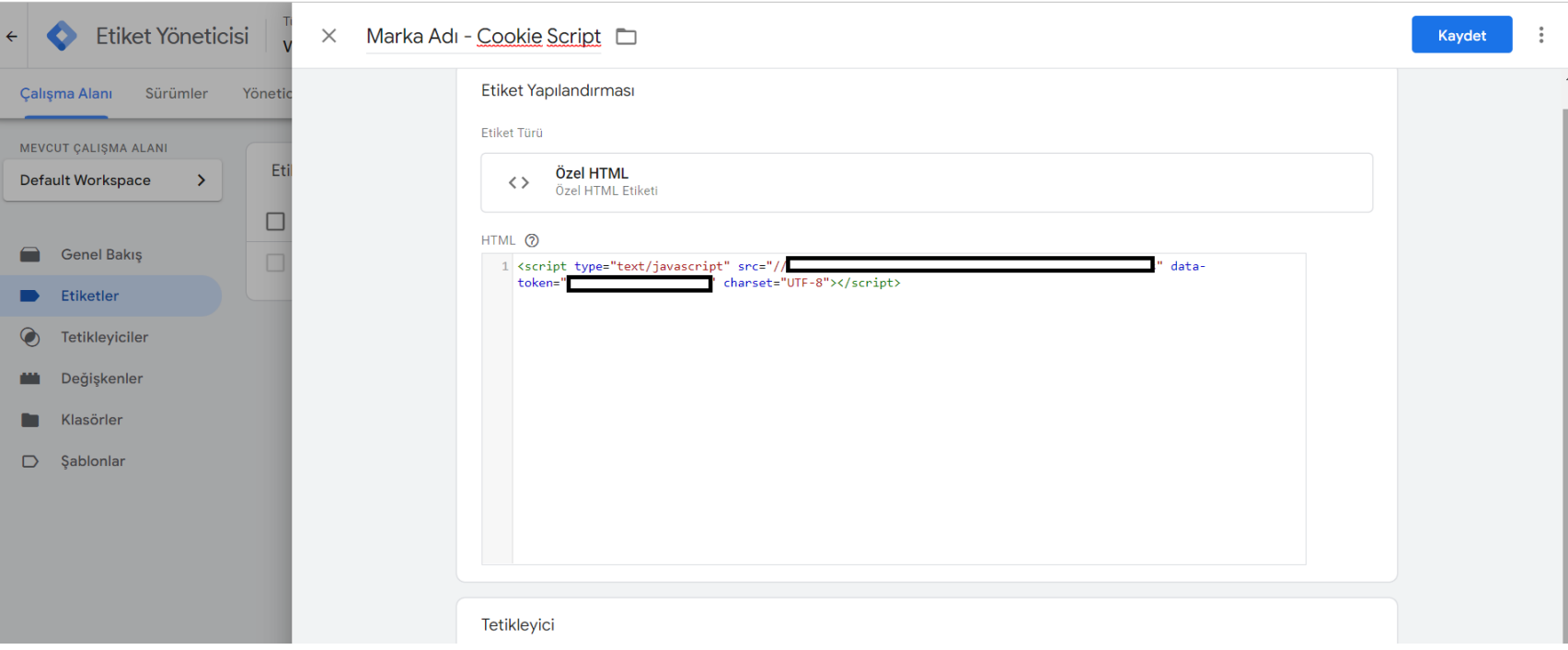

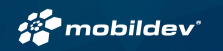

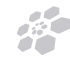

#### 1.4 –Tetikleyici Oluşturma

Script kodunu "Özel HTML" alanına ekledikten sonra tetikleyici alanında kalem işaretine tıklayın.

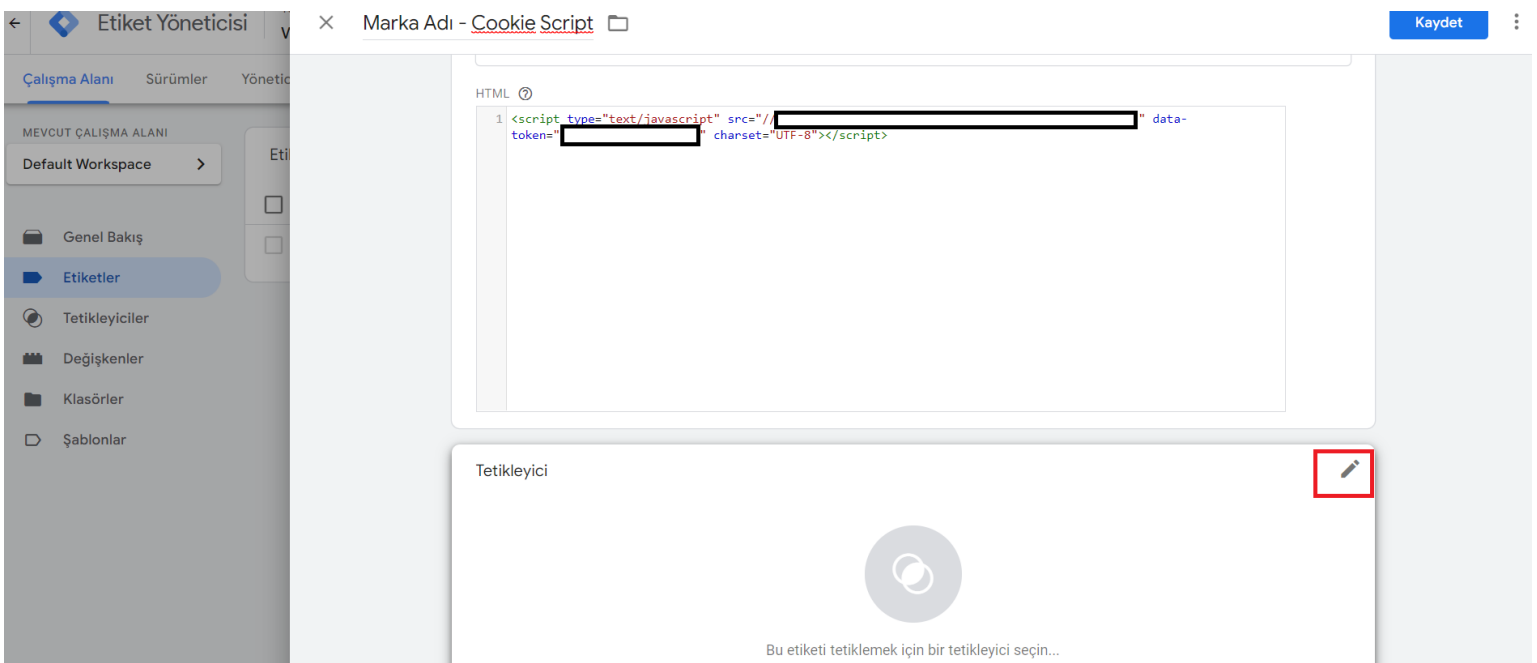

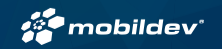

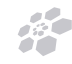

#### 1.5 - Tetikleyici Oluşturma

Tetikleyici alanından kalem işaretine tıkladıktan sonra açılan tetikleyici listesinde

"Consent initialization - All pages" tetikleyici türünü seçin ve ardından sağ üst tarafta yer alan

kaydet butonuna basarak tag manager üzerinden cookie script ekleme işlemini tamamlayın.

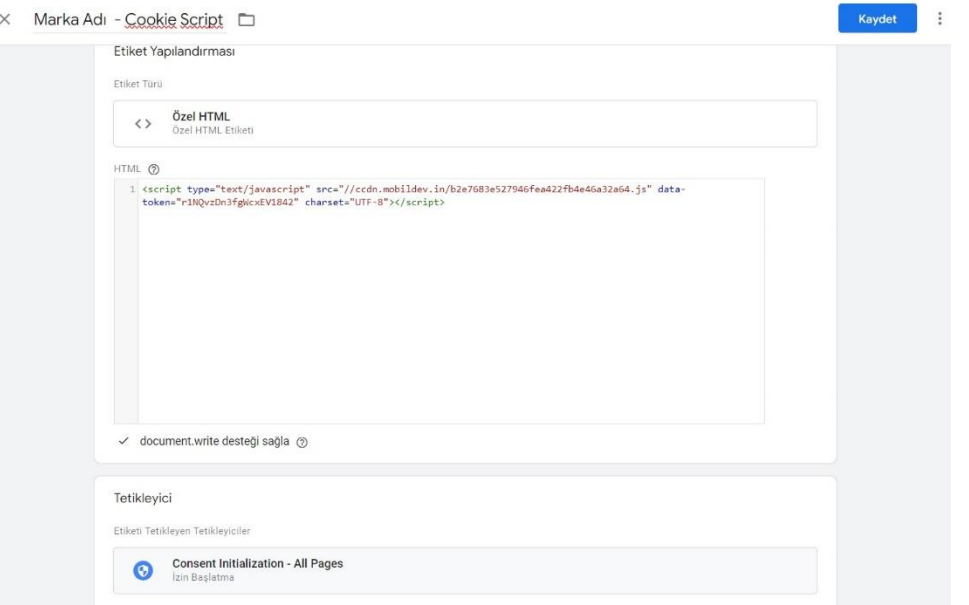

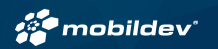

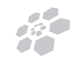

#### <script>

```
var s = document.createElement("script");
```

```
s.setAttribute("src", "//ccdn.mobildev.in/******");
s.setAttribute("charset", "UTF-8");
s.setAttribute("data-token", " ");
```
document.head.appendChild(s);

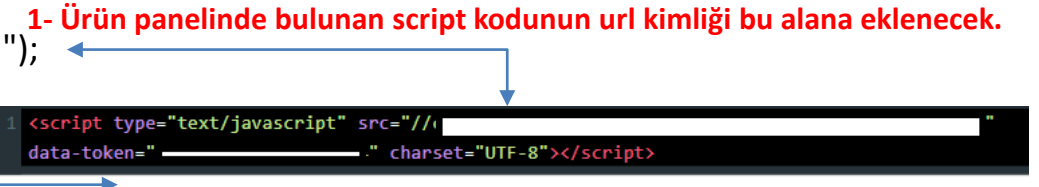

**2- Ürün panelinde bulunan script kodunun data token kimliği bu alana eklenecek.**

</script>

**Önemli Not:** Cookie ürünü içinde oluşturulan script; GTM ile eklendiğinde, bazı durumlarda çalışmayabilir. Ürün script entegrasyonunu GTM ile yapmak istiyorsanız, yukarıda belirtilen kod yapısı eklendiğinde script başarılı şekilde çalışacaktır.

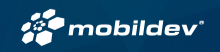

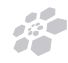

**Önemli Not:** Bazı web sitelerinde mevcut olan content security policy sebebi ile cookie dialog kutusu site içerisinde çalışmayabilir. Böyle bir sorunun yaşanması halinde, content security policy için scriptin tanımlanması gerekmektedir. Örnek tanımlama bilgisi aşağıda yer almaktadır.

#### **Mevcutta olan:**

Content-Security-Policy: default-src 'self' data: 'unsafe-inline' 'unsafe-eval' \*.googletagmanager.com \*.youtube.com consent.cookiebot.com consentcdn.cookiebot.com \*.google.com \*.gstatic.com \*.googleapis.com \*.doubleclick.net \*.googleanalytics.com

#### **Olması Gereken:**

Content-Security-Policy: default-src 'self' data: 'unsafe-inline' 'unsafe-eval' \*.googletagmanager.com \*.youtube.com consent.cookiebot.com consentcdn.cookiebot.com \*.google.com \*.gstatic.com \*.googleapis.com \*.doubleclick.net \*.googleanalytics.com **ccdn.mobildev.in**

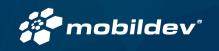

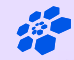

# **Google Etiketleri İçin Consent Mode İzin Modunun Kurulumu**

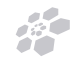

#### 2 – Etiket Şablonunu İçe Aktarma

Etiket yöneticisi ekranında , şablonlar sekmesine tıklayın. Ardından galeride ara butonuna tıklayın.

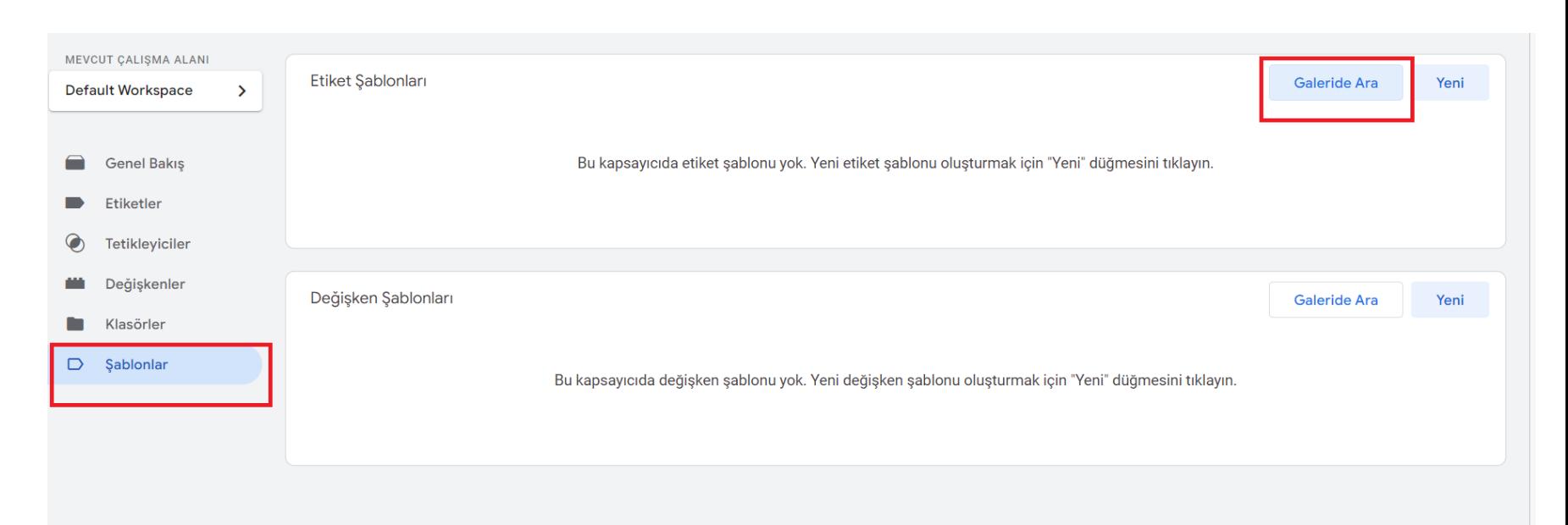

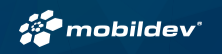

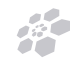

#### 2.1 – Etiket Şablonunu İçe Aktarma

Açılan listeden , "Consent Mode(Google tags)" etiket şablonunu seçin.

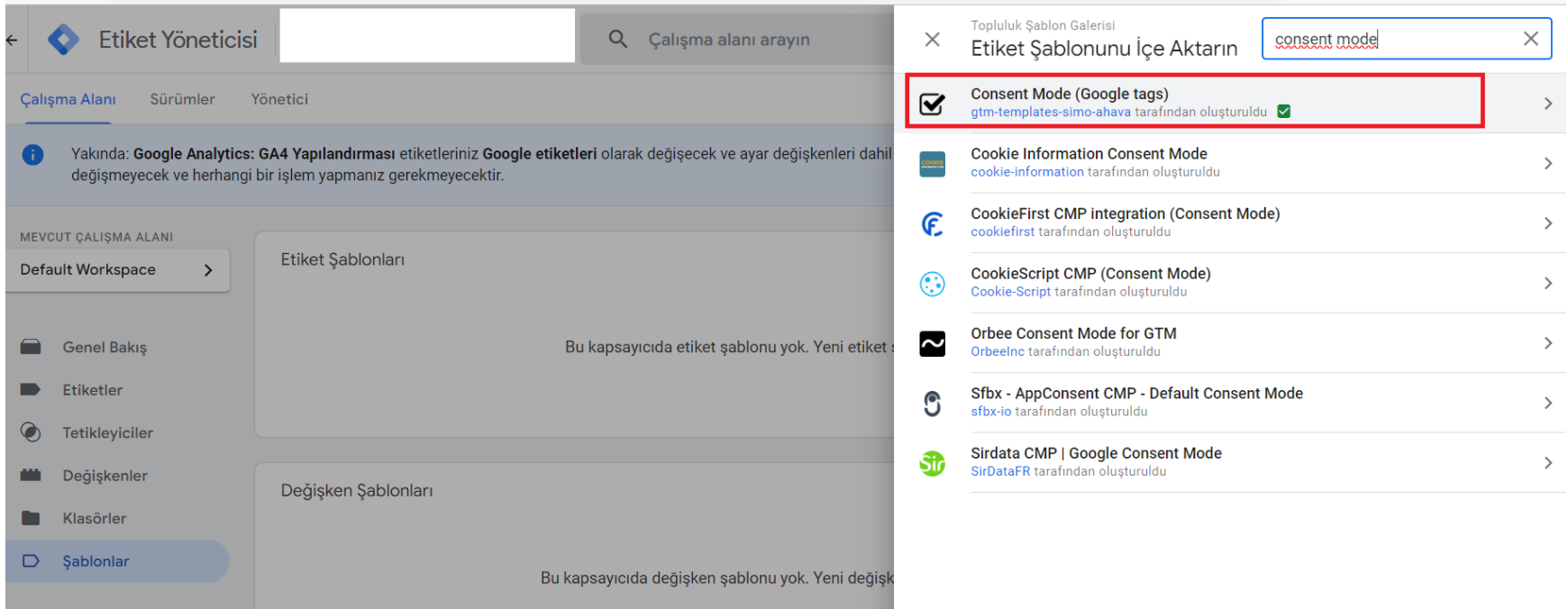

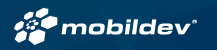

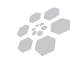

### 2.2 - Etiket Şablonunu İçe Aktarma

Çalışma alanına ekle butonuna tıkladıktan sonra şablonu kaydedin.

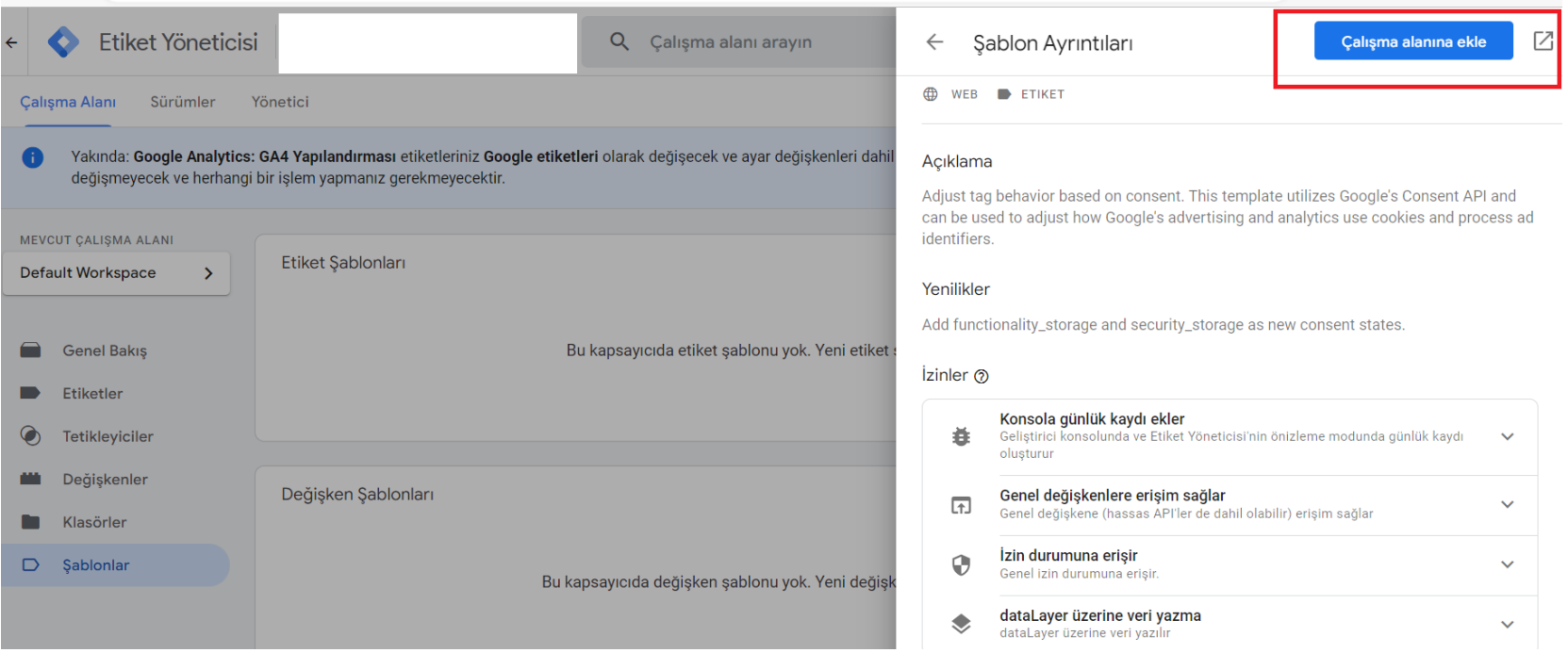

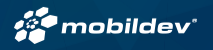

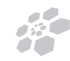

### 2.3 - Etiket Şablonunu İçe Aktarma

Consent Mode'u çalışma alanına ekledikten sonra aşağıda ki gibi etiket şablonları alanında yer alacaktır.

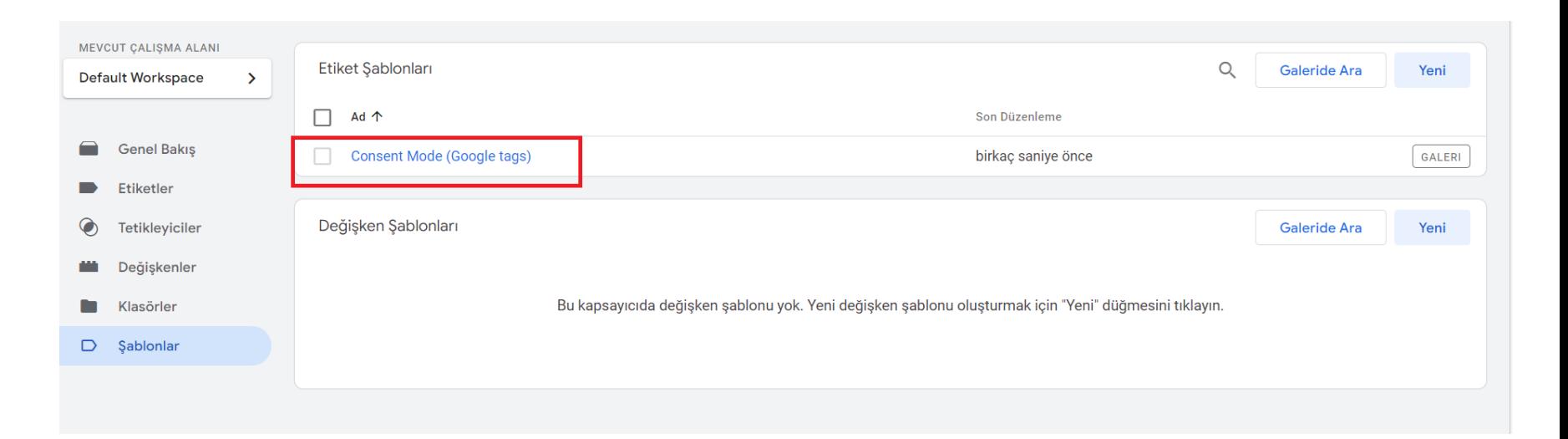

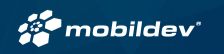

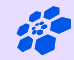

# **Google Consent Mode İçin İzin Değişkenlerinin Oluşturulması**

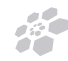

### 3 – Birinci Taraf Çerez Değişkeni Oluşturma

Değişkenler sekmesine geldikten sonra kullanıcı tanımlı değişkenler bölümünden yeniye tıklayın.

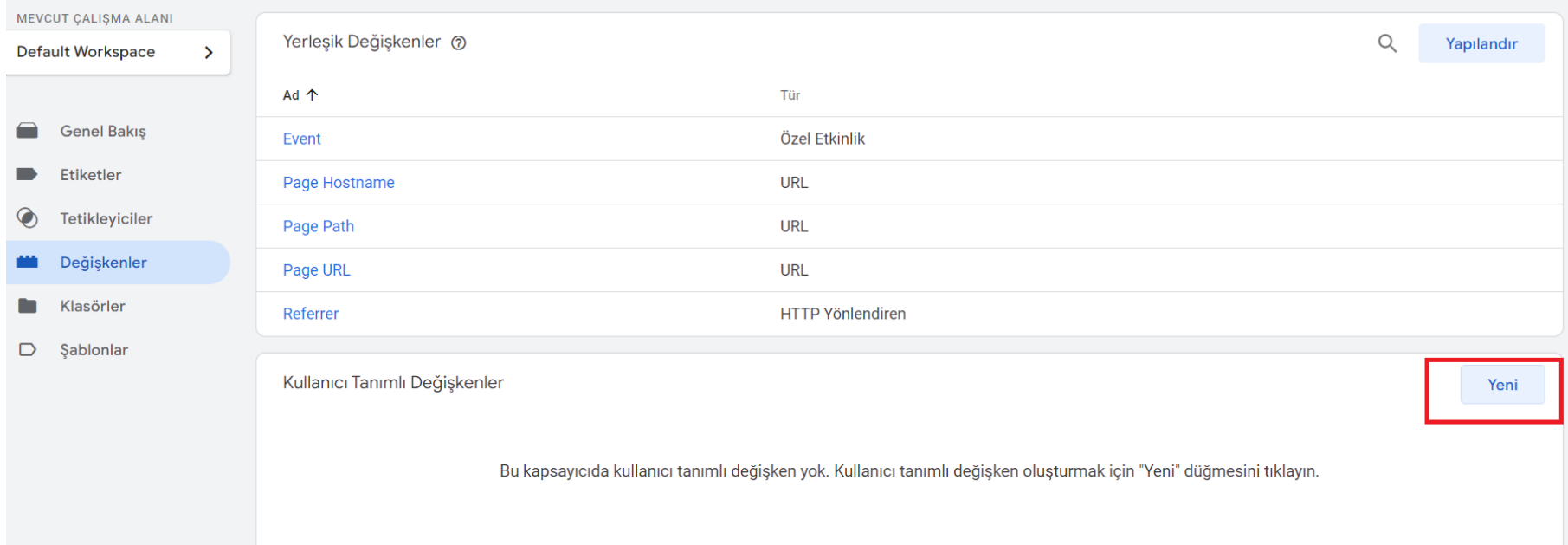

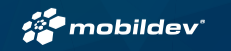

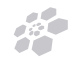

#### 3.1 – Birinci Taraf Çerez Değişkeni Oluşturma

Değişken yapılandırmasında kalem işaretine tıkladıktan sonra değişken türü olarak "Birinci Taraf Çerezi" seçin.

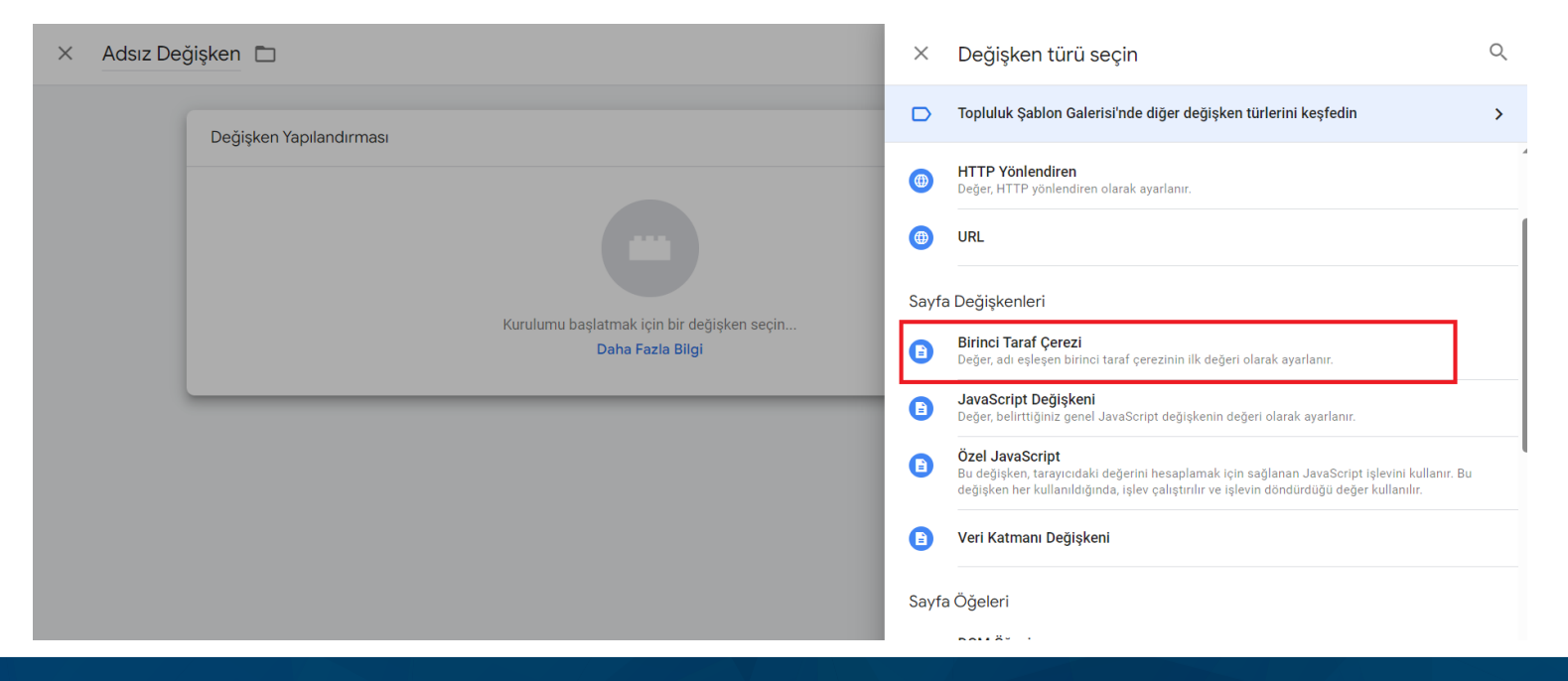

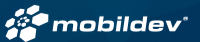

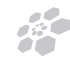

### 3.2 – Birinci Taraf Çerez Değişkeni Oluşturma

Çerez adı alanına **cookie\_consent\_level** yazdıktan sonra urı kod çözme çerezini seçili hale getiriyoruz ve işlemi kaydedin.

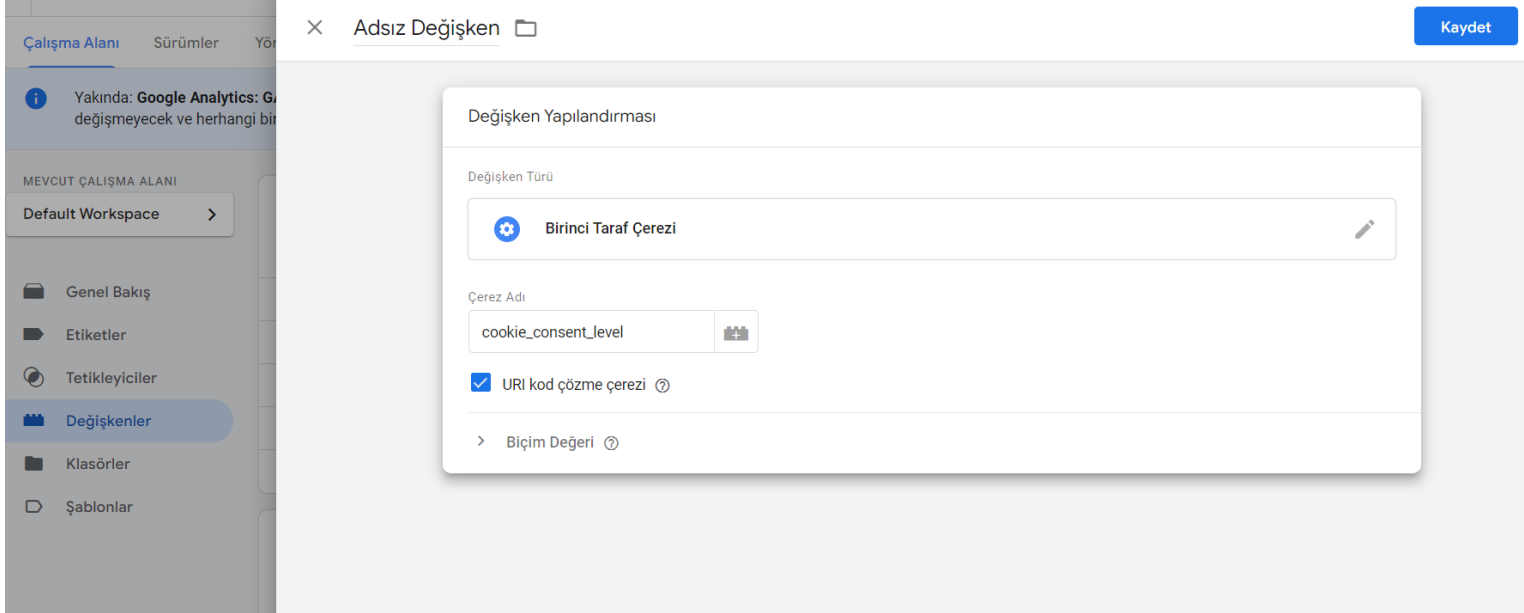

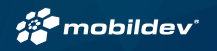

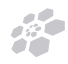

## 3.3 – Üçüncü Taraf Çerezler İçin Custom Javascript Değişkeni Oluşturmak

Değişken yapılandırmasında kalem işaretine tıkladıktan sonra değişken türü olarak **Özel Javascript** seçiyoruz.

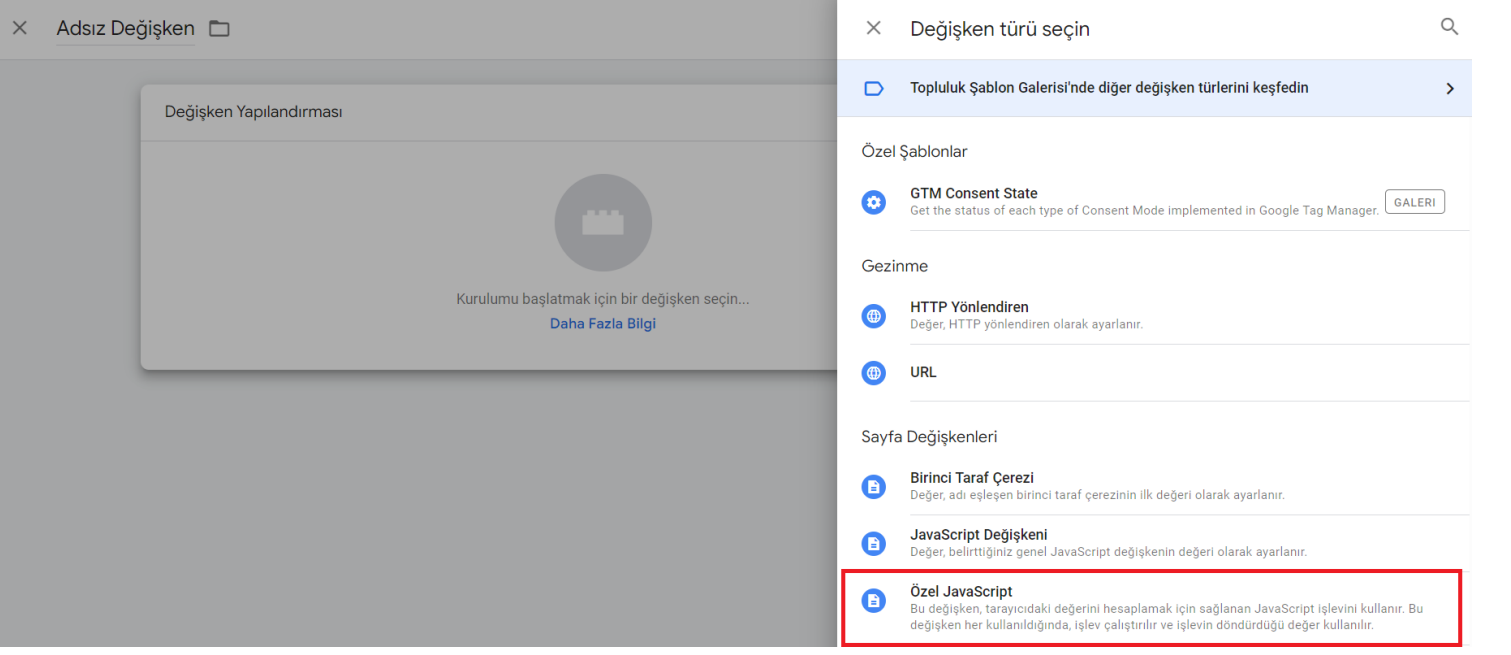

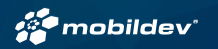

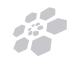

## 3.4 – Üçüncü Taraf Çerezler İçin Custom Javascript Değişkeni Oluşturmak

Aşağıda yer alan kod bloğunu ekleyerek , **"izleme ve performans çerezleri"** için değişkeni oluşturun ve işlemi kaydedin.

\* Dokümanda yer alan 3.9 No'lu slaytta eklenecek kod mevcuttur.

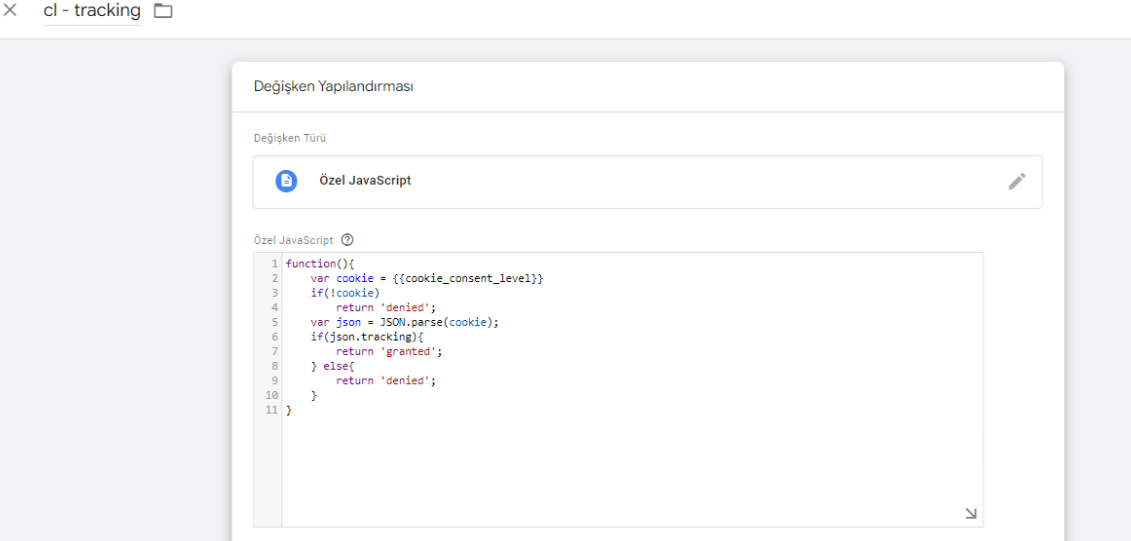

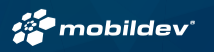

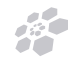

## 3.5 – Üçüncü Taraf Çerezler İçin Custom Javascript Değişkeni Oluşturmak

Aşağıda yer alan kod bloğunu ekleyerek , **"reklam ve hedefleme çerezleri "** için değişkeni oluşturun ve kaydedin.

\* Dokümanda yer alan 3.8 No'lu slaytta eklenecek kod mevcuttur.

 $\times$  cl-targeting  $\square$ 

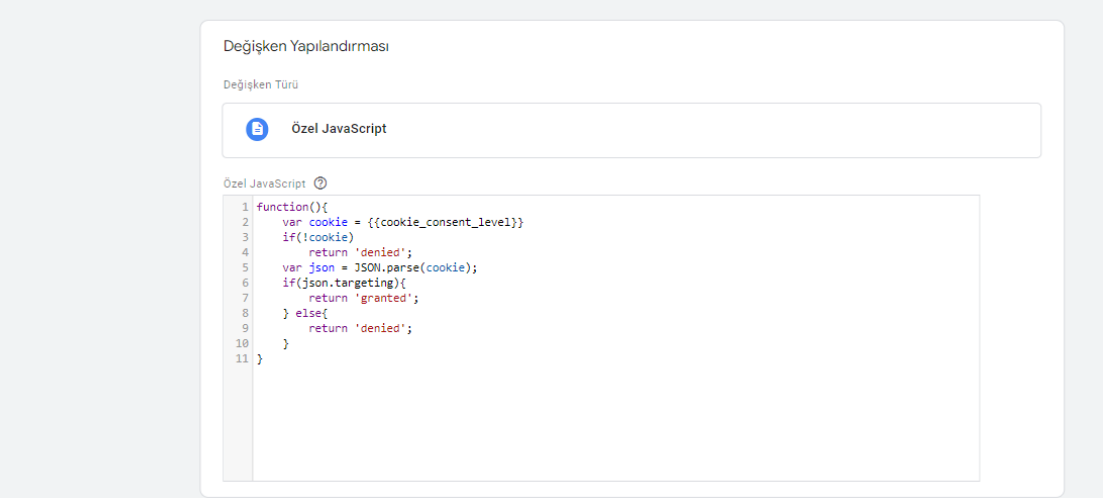

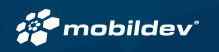

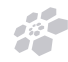

## 3.6 – Üçüncü Taraf Çerezler İçin Custom Javascript Değişkeni Oluşturmak

Aşağıda yer alan kod bloğunu ekleyerek , **"işlevsel çerezler"** için değişkeni oluşturun ve kaydedin.

\* Dokümanda yer alan 3.7 No'lu slaytta eklenecek kod mevcuttur.

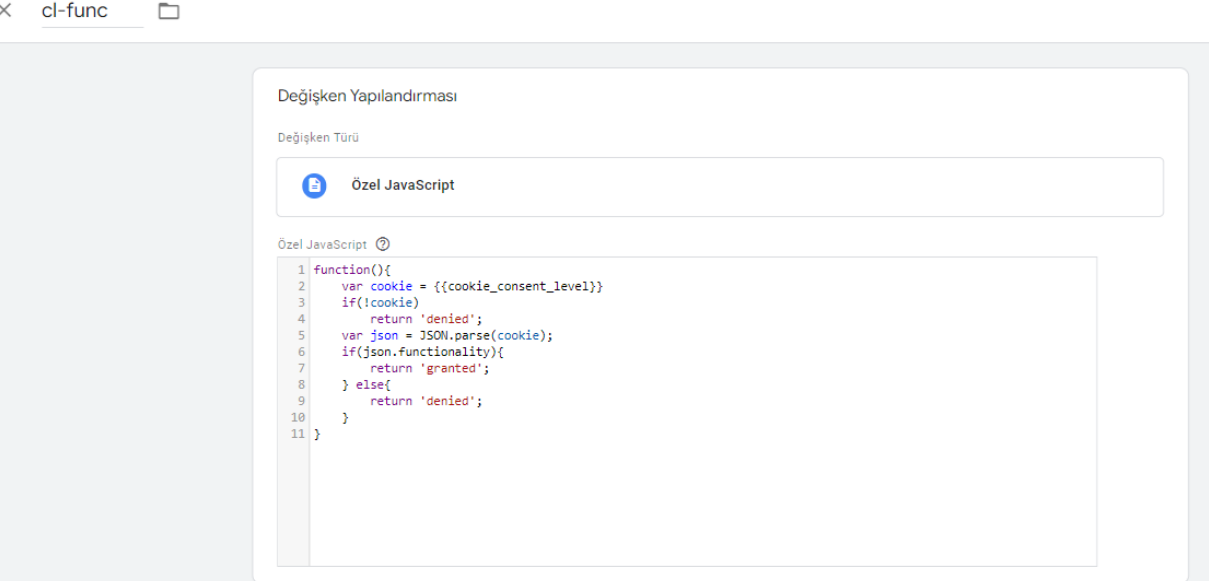

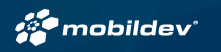

}

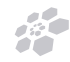

3.7 – İşlevsel Çerezler Özel Javascript Değişkeni İçin Eklenecek Script Kodu

```
function(){
           var cookie = \{ \{ \text{cookie\,} \text{const} \} \}if(!cookie)
                      return 'denied';
           var json = JSON.parse(cookie);
           if(json.functionality){
                      return 'granted';
           } else{
                      return 'denied';
           }
```
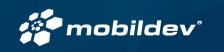

}

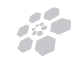

3.8 – Reklam ve Hedefleme Çerezleri Özel Javascript Değişkeni İçin Eklenecek Script Kodu

```
function(){
           var cookie = \{ \{ \text{cookie~consent~level} \} \}if(!cookie)
                      return 'denied';
           var json = JSON.parse(cookie);
           if(json.targeting){
                      return 'granted';
           } else{
                      return 'denied';
           }
```
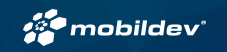

}

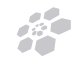

3.9 – İzleme ve Performans Çerezleri Özel Javascript Değişkeni İçin Eklenecek Script Kodu

```
function(){
           var cookie = \{ \{ \text{cookie~consent~level} \} \}if(!cookie)
                      return 'denied';
           var json = JSON.parse(cookie);
           if(json.tracking){
                      return 'granted';
           } else{
                      return 'denied';
           }
```
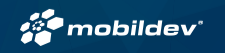

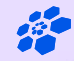

# **Consent Mode Etiketinin Oluşturulması**

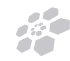

#### 4 - Consent Mode Etiketinin Oluşturulması

Etiket yapılandırması -> Etiket Türü -> Consent Mode etiketini seçin.

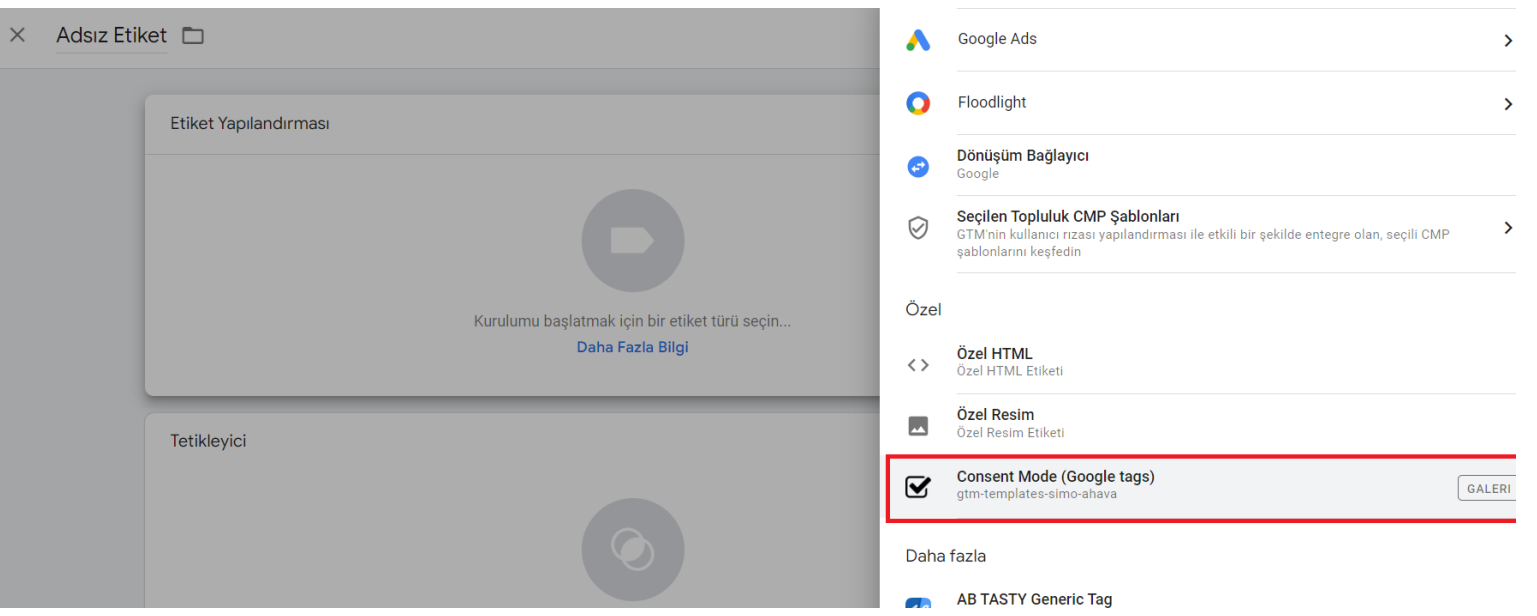

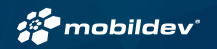

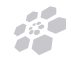

#### 4.1 – Consent Mode Etiketinin Oluşturulması

Consent Settings alanından her bir izin türü için daha önce oluşturduğunuz Özel JavaScript değişkenlerini

seçin.

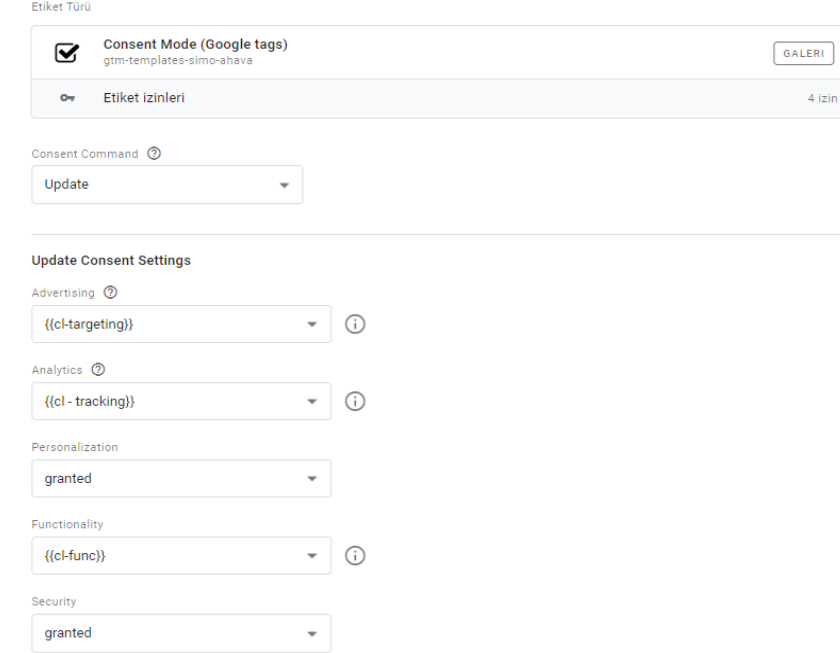

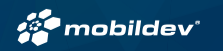

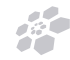

#### 4.2 – Consent Mode Etiketinin Oluşturulması

#### Tetikleyici olarak **Consent Initialization – All Pages** seçin ve kaydedin.

Etiket Yapılandırması

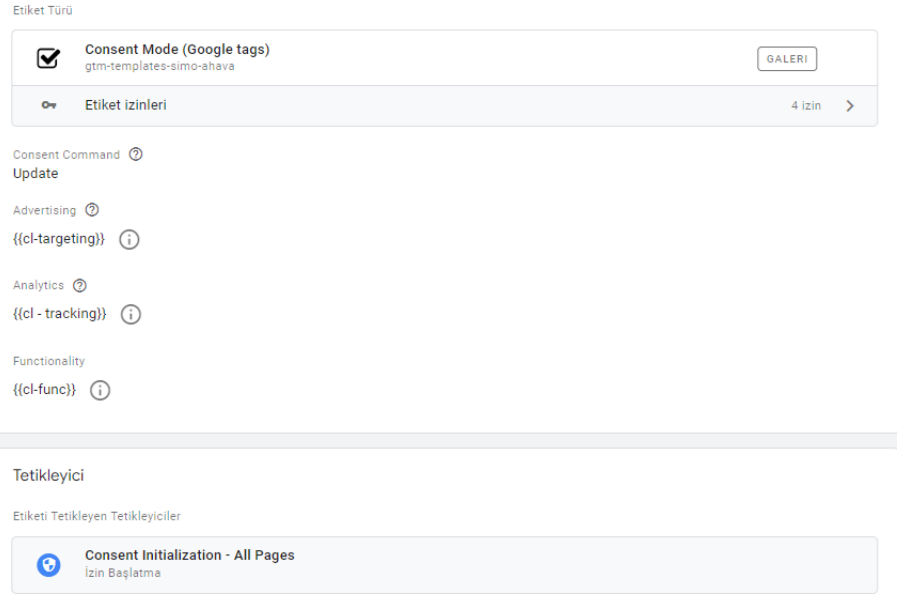

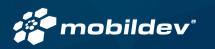

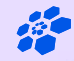

# **Etiketler İçin İzin Ayarlarının Yapılandırılması**

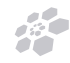

#### 5 - Etiketler İçin İzin Ayarlarının Yapılandırılması

Etiketlerinizi çerez izinlerine duyarlı hale getirecek şekilde yapılandırın. İzne duyarlı hale getirmek istediğiniz etiketi seçin ve gelişmiş ayarlar bölümünde bulunabilecek izin ayarlarını yapılandırın. Bir sonraki slaytta örnek olarak "GA4 yapılandırma ve Google Ads Remarketing" etiketleri için izin ayarını görebilirsiniz.

Google Etiket Yöneticisi'nde etiket tetiklemesini kontrol etmek için aşağıdaki izin türleri kullanılabilir.

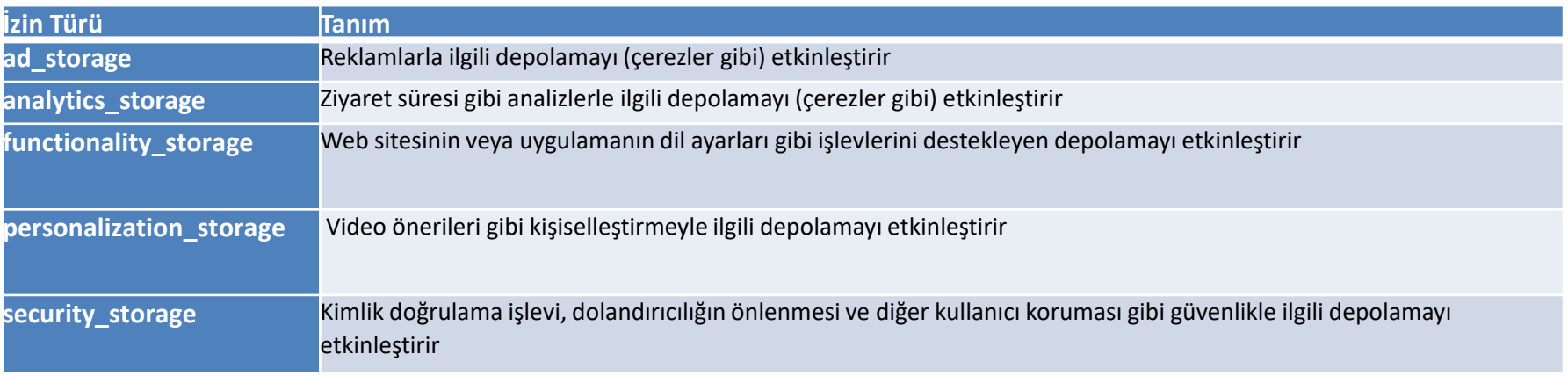

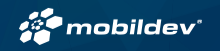

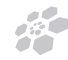

#### 5.1 - Etiketler İçin İzin Ayarlarının Yapılandırılması

#### $\times$  Google Analytics 4 - İzleme  $\square$

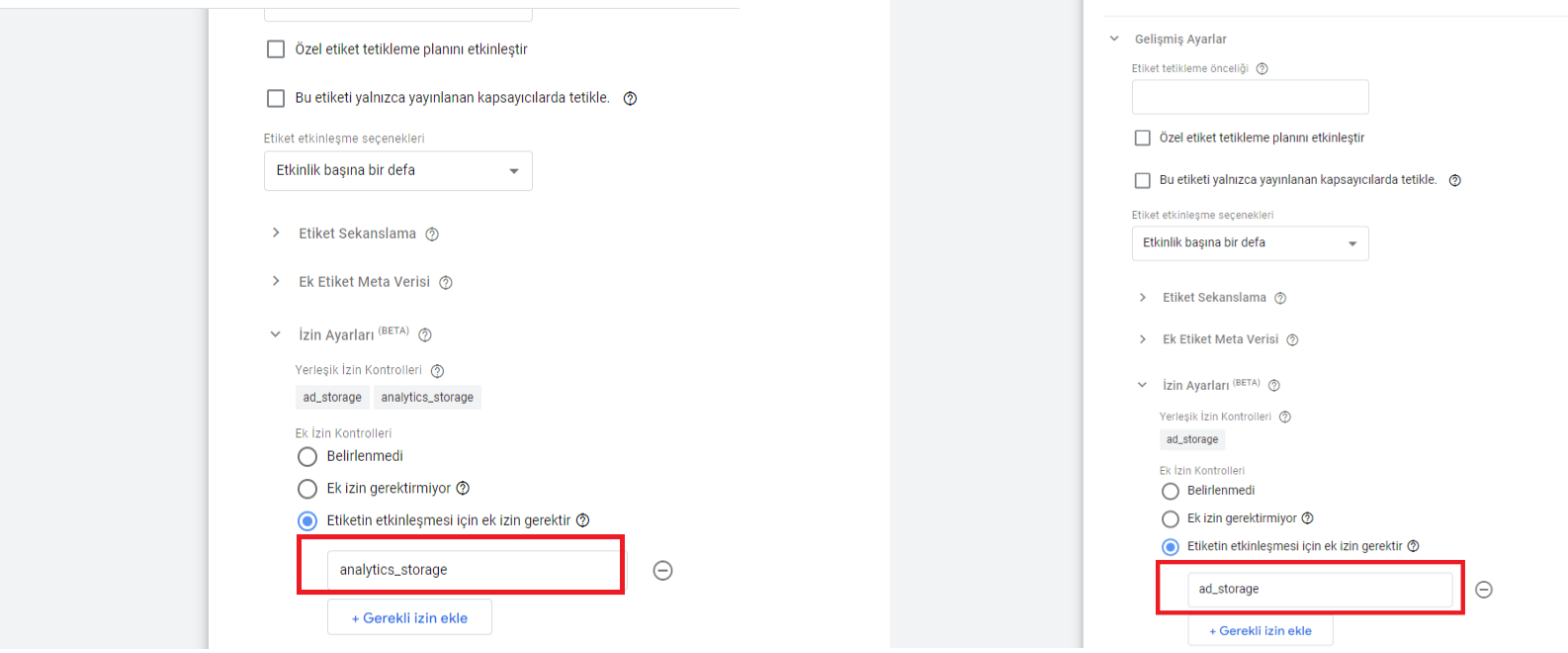

 $\times$  Google Ads Remarketing  $\square$ 

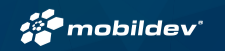

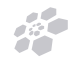

### 6 – Kullanıcı Onayı İle Sayfanın Otomatik Yenilenmesi

Kullanıcı onay verdiğinde , anında sayfanın yenilenmesi ve tarayıcısında depolanan çerez ile ziyaret adımını ilk sayfaya giriş olarak görmemiz lazım. Bunun için ürün panelinde "Page Refresh After Buton Click" butonu script oluşturulmadan önce arayüzden aktif edilmelidir.

Ürün panelinde, Websites-> Banner->Pages Settings adımlarını izleyerek "Page Refresh After Buton Click" butonunu aktif edebilirsiniz.

**Önemli Not: Bu adımı atladıysanız; yukarıda ki değişikliği yaparak , yeni bir script oluşturup güncel script ile değiştirmeniz gerekmektedir.** 

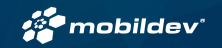

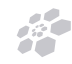

### 7 - Web Sitenizi Test Edin ve Önizleyin

Artık Cookie-Script yapılandırmanız ve GTM'ye entegrasyonunuz tamamlandı. Web siteniz şu andan itibaren, yalnızca ziyaretçi bunu seçtiğinde ve onay verdiğinde, ilgili kategorideki üçüncü taraf komut dosyalarının engelini kaldıracak ve yükleyecektir.

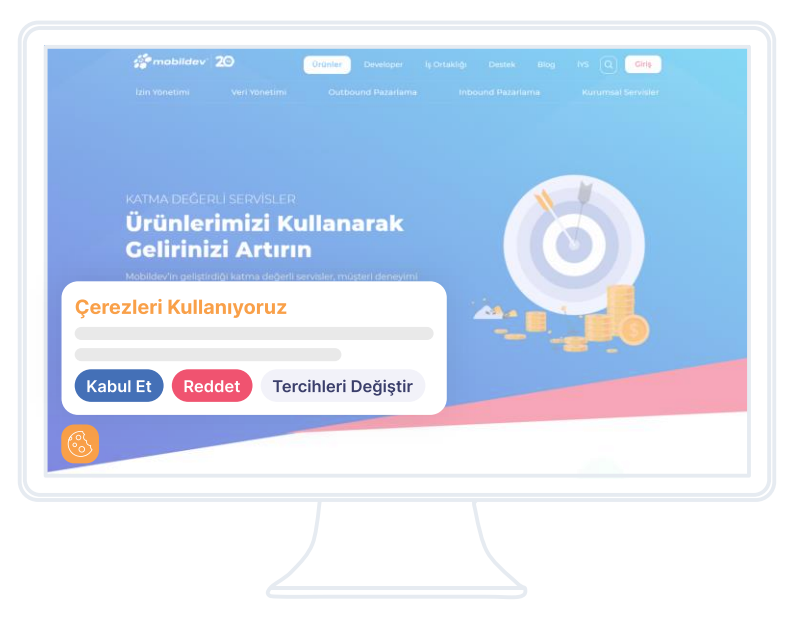

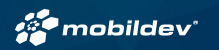

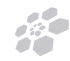

## Teşekkürler

Gelin siz de Mobildev'in ayrıcalıklarla dolu dünyasını keşfedin.

Detaylar için; [www.mobildev.com](https://www.mobildev.com/)

Mobildev İletişim Hizmetleri San. ve Tic. A.Ş

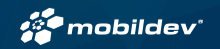